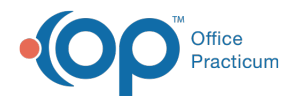

## Linking a Lab Result to a Pending Requisition

 $ed$  on 06/06/2022 11:59

Version 20.16

This function is not available in OP if you utilize eLabs. If you use eLabs, click**[here](http://op.knowledgeowl.com/help/elabs)**.

## **About**

Incoming Lab Results that do not meet the**[Auto-Matching](http://op.knowledgeowl.com/help/auto-matching-criteria-for-incoming-lab-results-via-lab-importer) Criteria** must be manually matched to pending requisitions. This is done using the Attach function in the OP Diagnostic Tests Importer.

## Link Lab Results and Requisitions

If the OP Diagnostic Tests Importer suggests a pending requisition to match a lab result, confirm that the suggested requisition is a match for the lab result. If it is not, select the requisition that matches the incoming result. If you do not see the existing requisition listed, you can search all [requisitions.](http://op.knowledgeowl.com/help/searching-for-a-pending-requisition) For details on searching for a requisition, see **Searching for a Pending**

**Requisition**.

- 1. Select the lab results in the Lab Results grid (top section of the window).
- 2. Select the requisition in the Pending Requisitions grid (bottom section of the window).
- 3. Click the **Attach** button (paperclip icon)in the Pending Requisitions grid to link them. The linked result and requisition are removed from the respective sections of the window.

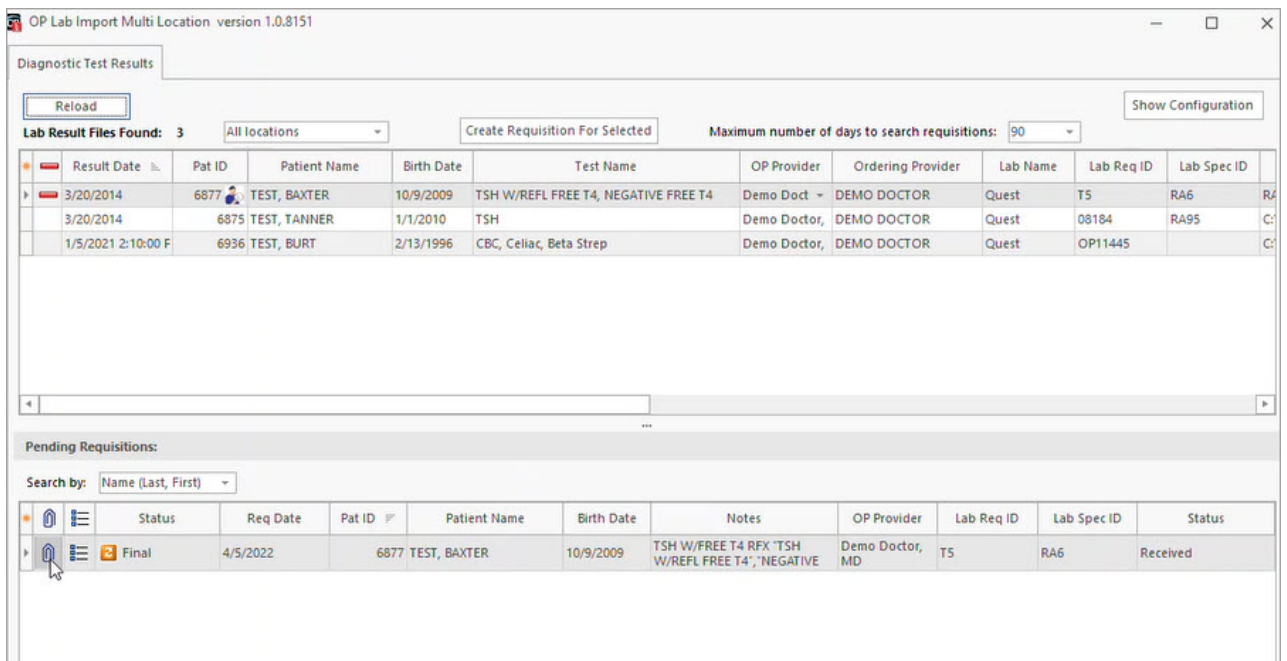

Version 20.15

This function is not available in OP if you utilize eLabs. If you use eLabs, click**[here](http://op.knowledgeowl.com/help/elabs)**.

## About

The Attach function in the OP Diagnostic Tests Importer allows you to link lab results with pending requisitions. To link lab

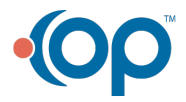

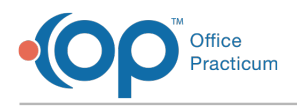

results and requisitions:

- 1. If the OP Diagnostic Tests Importer suggests a lab result for a possible match to a pending requisition, confirm that the suggested requisition is an appropriate place to file the lab results. Otherwise, select lab results in the Lab Results grid to link to a pending requisition.
- 2. If the OP Diagnostic Tests Importer suggests a pending requisition to match a lab result to, confirm that the suggested requisition is a match for the lab result. If it is not, select the requisition that matches the incoming result. If you do not see the existing requisition listed, you can search all requisitions. For details on searching for a requisition, visit the following OP Help page: **Searching for a Pending [Requisition](http://op.knowledgeowl.com/help/searching-for-a-pending-requisition)**.
- 3. After selecting lab results in the Lab Results grid and selecting a requisition in the Pending Requisitions grid, to link the selections, click the **Attach** icon in the Pending Requisitions grid. OP Diagnostic Tests Importer links the selected lab result(s) with the selected pending requisition.

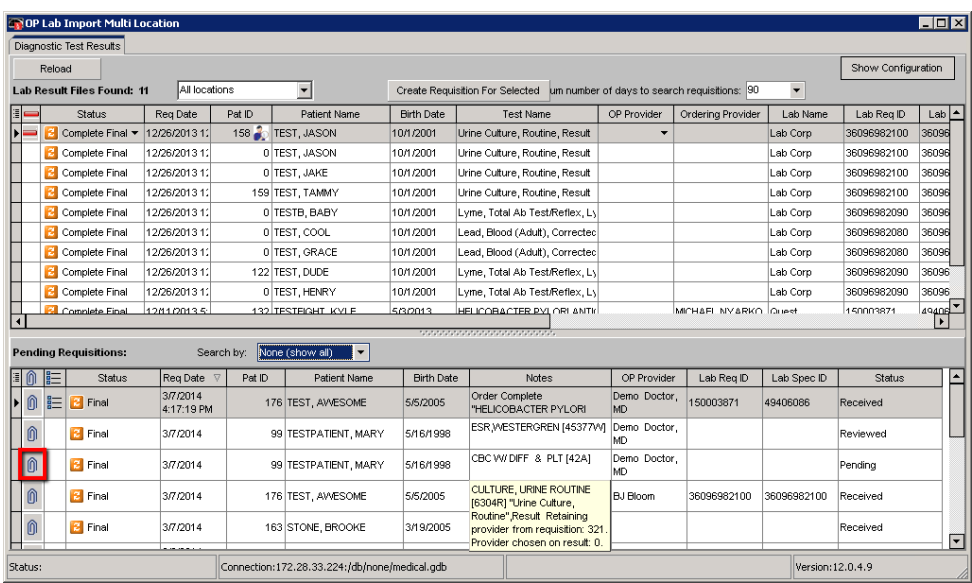

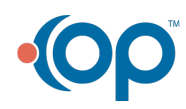